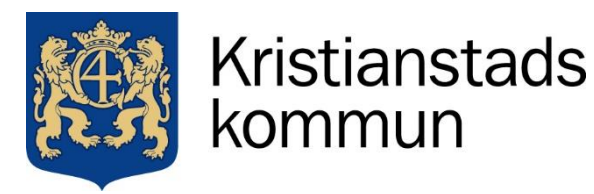

Sida **1** av **3**

 **Edlevo برای سرپرست ها**

برای دسترسی بهEdlevo ، شما به عنوان یک سرپرست،ابتدا باید نرم افزار Edlevo را دانلود کنید. این برنامه رایگان **است و می توان آن را در تلفن همراه یا تبلت از طریق اپ استور و یا گوگل پلی دانلود کرد.**

**بعد از نصب برنامه شما باید با شماره ی اشتراک بانکی وارد شوید.**

همچنین اگر میخواهید به جای برنامه از طریق مرورگر وب وارد شوید، یک نسخه وب از برنامه Edlevo نیز وجود **دارد که شما می توانید به آدرس edlevo/se.kristianstad.www رفته و با انتخاب لینک services-E وارد سیستم شوید.**

اگر سرپرست یا خانواده هستید و نیاز به کمک برای دسترسی به سیستم مدرسه دارید، باید با کارکنان پیش دبستانی **یا مدرسه تماس بگیرید. آنها به شما کمک می کنند تا بتوانید از طریق BankID واردسیستم شوید.**

**• وقتی فرزند شما 18 ساله شد، دیگر فرزند خود را در لیست برنامه Edlevo نخواهید دید.**

در برنامهEdlevo ، شما به عنوان یک سرپرست به راحتی به عملکردهای مهم مربوط به پیش دبستانی، مرکز بعد از **مدرسه و مدرسه دسترسی دارید. درصفحه اول لیست همه فرزندان قابل مشاهده است. اگر انگشت خود را به سمت چپ صفحه بکشید می توانید به نام فرزند خود و ویژگیهای مورد نظر او برسید. در قسمت تنظیمات منو در باال سمت راست، امکان انتخاب زبان، سوئدی یا انگلیسی وجود دارد.**

**- اطالعات تماس شما**

در قسمت تنظیمات منو در بالا سمت راست، می¤وانید «نمایش نمایه کامل» را انتخاب کنید. در اینجا آدرس شما بر اساس ثبت جمعیت نشان داده می شود. مهم است که شماره موبایل و ایمیل خود را وارد کنید تا بتوانید در اطلاعات **خاصی شرکت کنید که پیش دبستانی ها، مراکز بعد از مدرسه و مدارس ارسال می کنند.**

**- اطالعیه غیبت**

**این قسمت در طول تعطیالت تابستانی در دسترس دانش آموزان نیست، زیرا کالسی وجود ندارد.**

**- پیام**

در صورتی که دانش آموز غیبت غیرموجه از مدرسه داشته باشد، و یا برنامه ای برای فرزند وجود نداشته باشد یا **اطالعاتی در مورد ثبت نام پیش دبستانی / مرکز اوقات فراغت برنامه ریزی تعطیالت وجود داشته باشد، گزارشی به شهرداری کریستیانستاد ارسال می شود. ارسال پیام برای مدرسه فعال نیست و به یونیکم اشاره شده است.**

**- مرکز پیش دبستانی و اوقات فراغت**

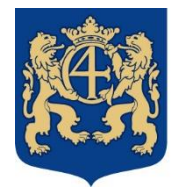

## Kristianstads kommun

فرزندانی که در مراکز پیش دبستانی و پس از دبستان مستقر هستند، این امکان را دارند که یک پیام اطلاعاتی ارسال کنند که در نمای کلی حضور مربیان نشان داده شده است. در قسمت پیام، علامت مثبت را فشار دهید و در زیر قسمت **اطالعات عنوان، نام فرزند خود را انتخاب کنید. سپس دکمه را در گوشه سمت راست پایین فشار دهید تا پیام خود را بنویسید و ارسال کنید.**

**- برنامه مدرسه**

در این قسمت برنامه ی مدرسه برای فرزند شما که در مدرسه حضور دارد آمده است. تاریخ امروز با موضوع و زمان هر درس نمایش داده می شود. همچنین می توانید برای دیدن روزها یا هفته های دیگر (هفته های آینده یا قبل) انتخاب **کنید.**

**- برنامه ریزی فرزند / برنامه ریزی قانونی**

**اطالعات بیشتر را در این لینک می توانید ببینید. registrerabarnschema/se.kristianstad.www**

سرپرستان برای دسترسی به برنامه باید آدرسی مشابه با فرزند داشته باشند یا فضای مشترک باید ثبت شود. آدرس دقیقا برای فرزندان و بزرگسالان باید مطابقت داشته باشد. اگر متفاوت باشد، باید آن را در ثبت جمعیت تغییر دهید.

در این عملکرد، دسترسی به ثبت برنامه، مرور کلی برنامه، افرادی که می توانند بچه ها را تحویل بدهند و یا بردارند و **برنامه ریزی تعطیالت وجود دارد.**

**- انتخاب موضوع و انتخاب زبان**

در اینجا می توانید بر اساس انتخاب های ارائه شده توسط مدرسه، زبان انتخابی فرزندتان را در صورت مناسب ثبت **کنید.**

**- برنامه درسی**

سرپرست می تواند تا زمانی که فرزند به سن 18 سالگی برسد، برنامه تحصیلی فرزند خود را مشاهده کند. •

**- زبان مادری**

**در اینجا می توانید برای آموزش زبان مادری برای فرزند خود درخواست دهید. اگر قبالً یک درخواست زبان مادری** تأیید شده دارید و نمی خواهید آن را تغییر دهید، نیازی به ارسال درخواست جدید ندارید. امکان آموزش زبان مادری **از سال اول به دانش آموزان ارائه می شود.**

**- خدمات الکترونیک پیش دبستانی و مراکز اوقات فراغت**

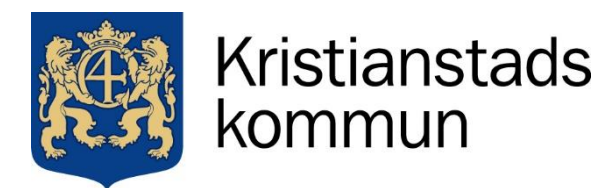

Sida **3** av **3**

به تدریج، خدمات الکترونیکی به برنامه Edlevo منتقل می شود، و در این بین خدمات الکترونیکی در وب سایت **جمع www.kristianstad.se/fritidshem یا www.kristianstad.se/forskola کریستیانستاد شهرداری آوری می شود.**

ورود به برنامه Edlevo با بانک ID انجام می شود، که صفحه ای را باز می کند که در آن شما به عنوان یک قیم به **اطالعات فرزندان خود و خدمات زیر دسترسی دارید.**

- **• درخواست برای پیش دبستانی یا مرکز اوقات فراغت**
	- **• اظهارنامه مالیات بر درآمد**
- **• به مکان پیشنهادی پیش دبستانی یا مرکز اوقات فراغت بله یا خیر بگویید**
	- **• خاتمه پیش دبستانی یا محل مرکز اوقات فراغت**
		- **• تغییر اطالعات تماس.**
		- **- اگر برنامه کار نمی کند**

**اگر برنامه Edlevo به طور غیرمنتظرهای خاموش شد، دیگر پاسخ نمیدهد یا باز نمیشود، سازندگان دستگاههای iOS و Android نکاتی را پیشنهاد میکنند که باید امتحان کنید:**

- **• تلفن همراه یا تبلت خود را مجددا راه اندازی کنید**
	- **• تلفن همراه یا تبلت خود را به روز کنید**
	- **• برنامه را حذف و دوباره آن را نصب کنید**
		- **• برنامه را مجبور به ترک کنید**
		- **• حافظه ی برنامه را پاک کنید**
		- **• داده های برنامه را پاک کنید**

برای اطلاعات دقیق تر در مورد دستگاه شما، به وب سایت سازنده مراجعه کنید که نحوه عملکرد آن را در تلفن همراه **یا تبلت شما شرح می دهد**